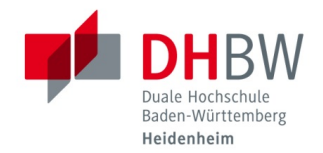

## **Send meeting invitations for Microsoft teams**

**Stand 12.10.2020**

**1.** As soon as you have successfully registered in teams, click on the tab "Teams" on the left side. Then click on the group in which you want to hold the meeting.

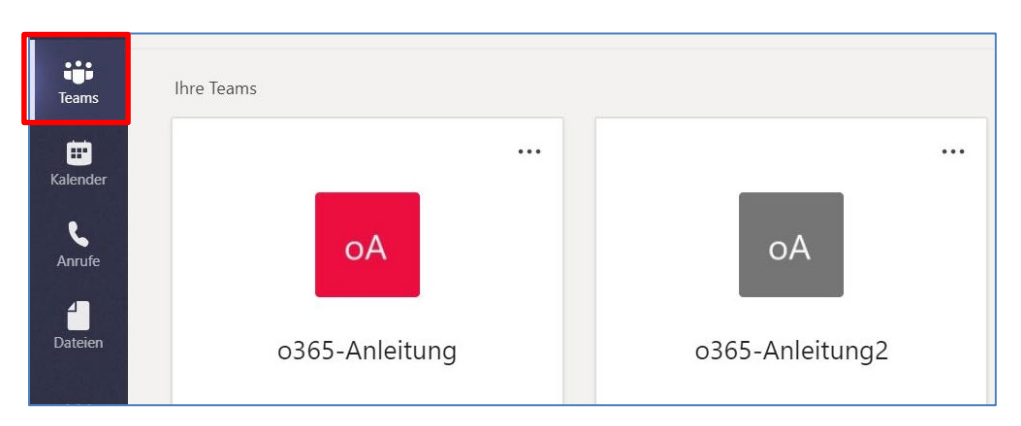

**2.** Then select the channel in which you want to hold your meeting.

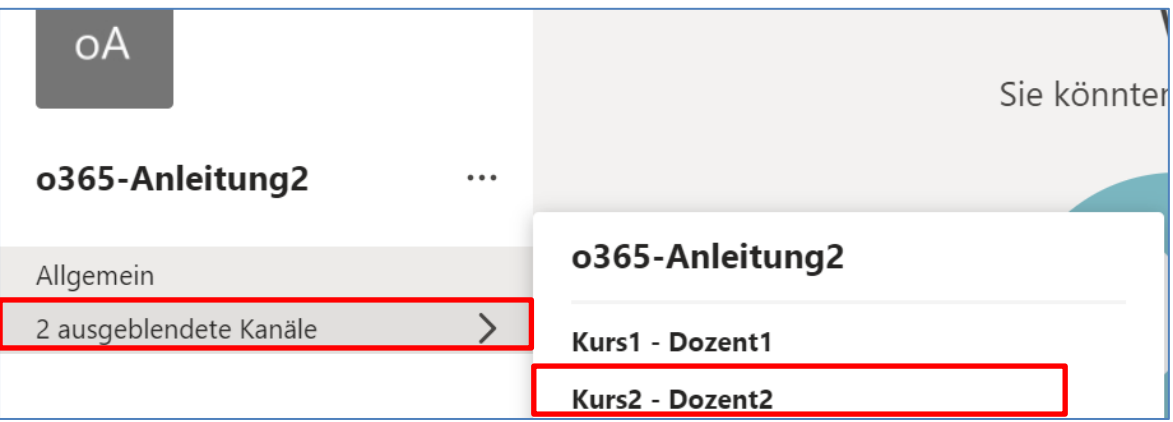

**3.** Click on "Besprechung" ("Meeting") within your channel.

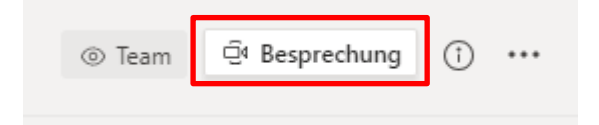

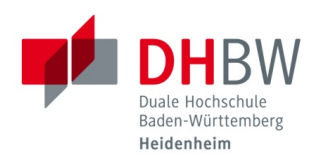

## Send meeting invitations for Microsoft teams

**4.** Now assign a meaningful name for the meeting.

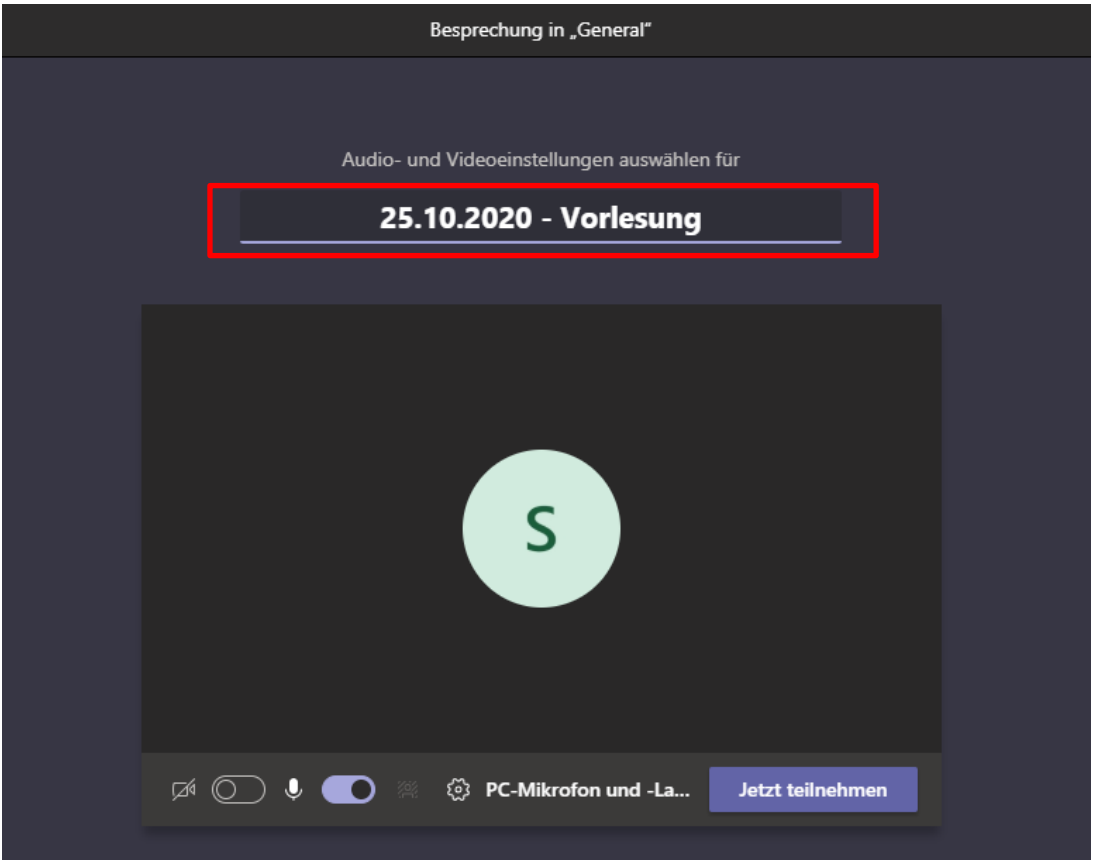

- **5.** Then click on "Jetzt teilnehmen" ("Join Now").
- **6.** Then click on "..." (further actions) and there on "Besprechungsdetails" ("Meeting details").

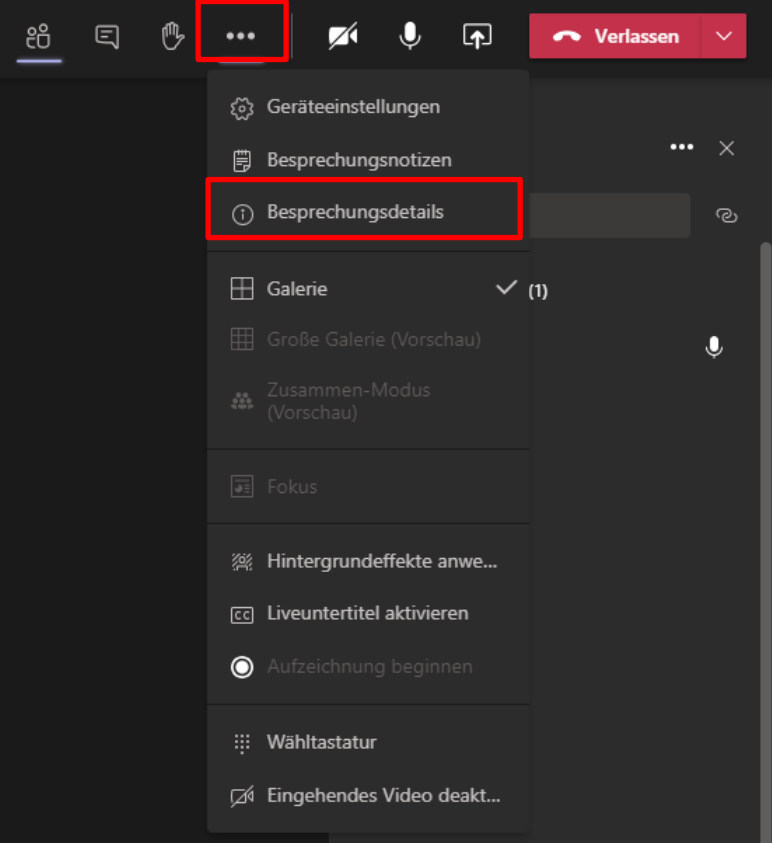

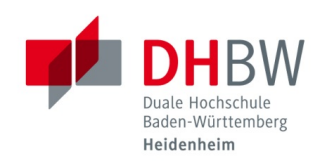

**7.** Click on "Teilnahmeinfos kopieren" ("Copy participation information").

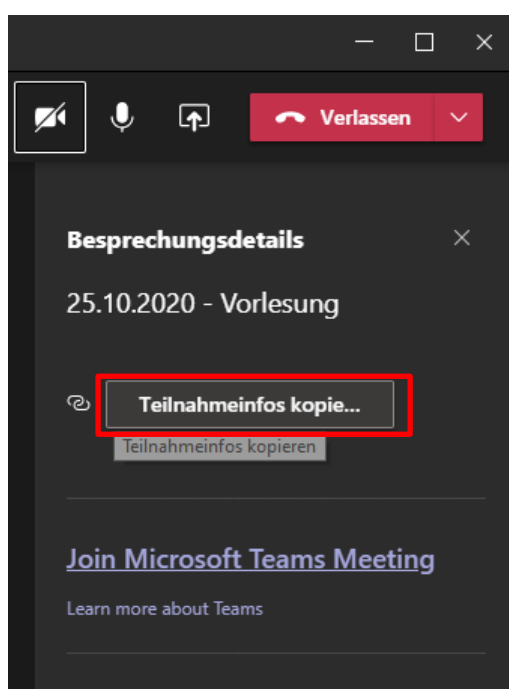

**8.** Open an e-mail program and paste the participation information from the clipboard (Ctrl + V). Write additional information in the e-mail, such as the date of the meeting or the name of the lecture. Add a subject and the recipients and send the e-mail.

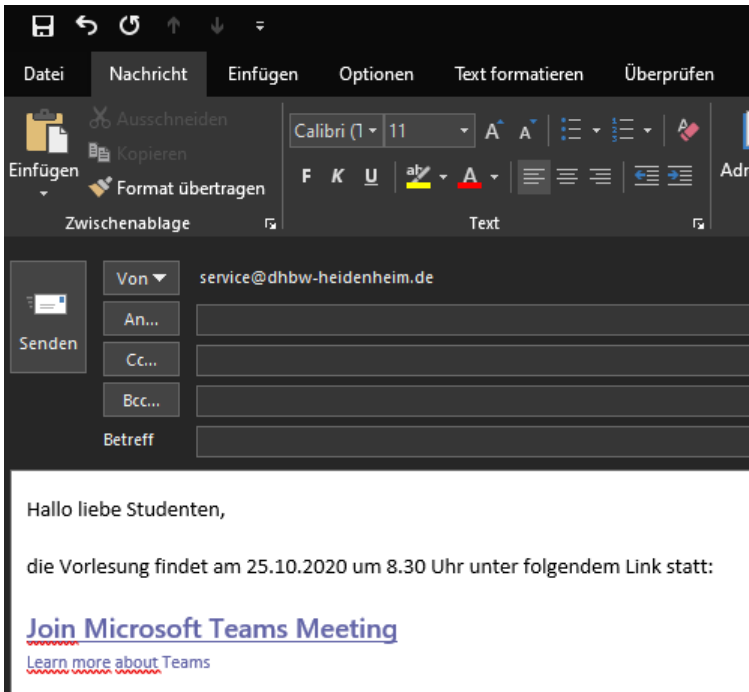

**9.** If the meeting is not to take place immediately but at a later time, you can save the link in your calendar or at another location and join the meeting again if necessary.

**Note:** Guests who do not have a DHBW Heidenheim user account must be individually and explicitly allowed to attend a meeting.